# **TOOLS CATALOG INSTRUCTIONS**

Located at [https://tools.medicine.utah.edu/som.catalog.](https://tools.medicine.utah.edu/som.catalog) This catalog is open to the public.

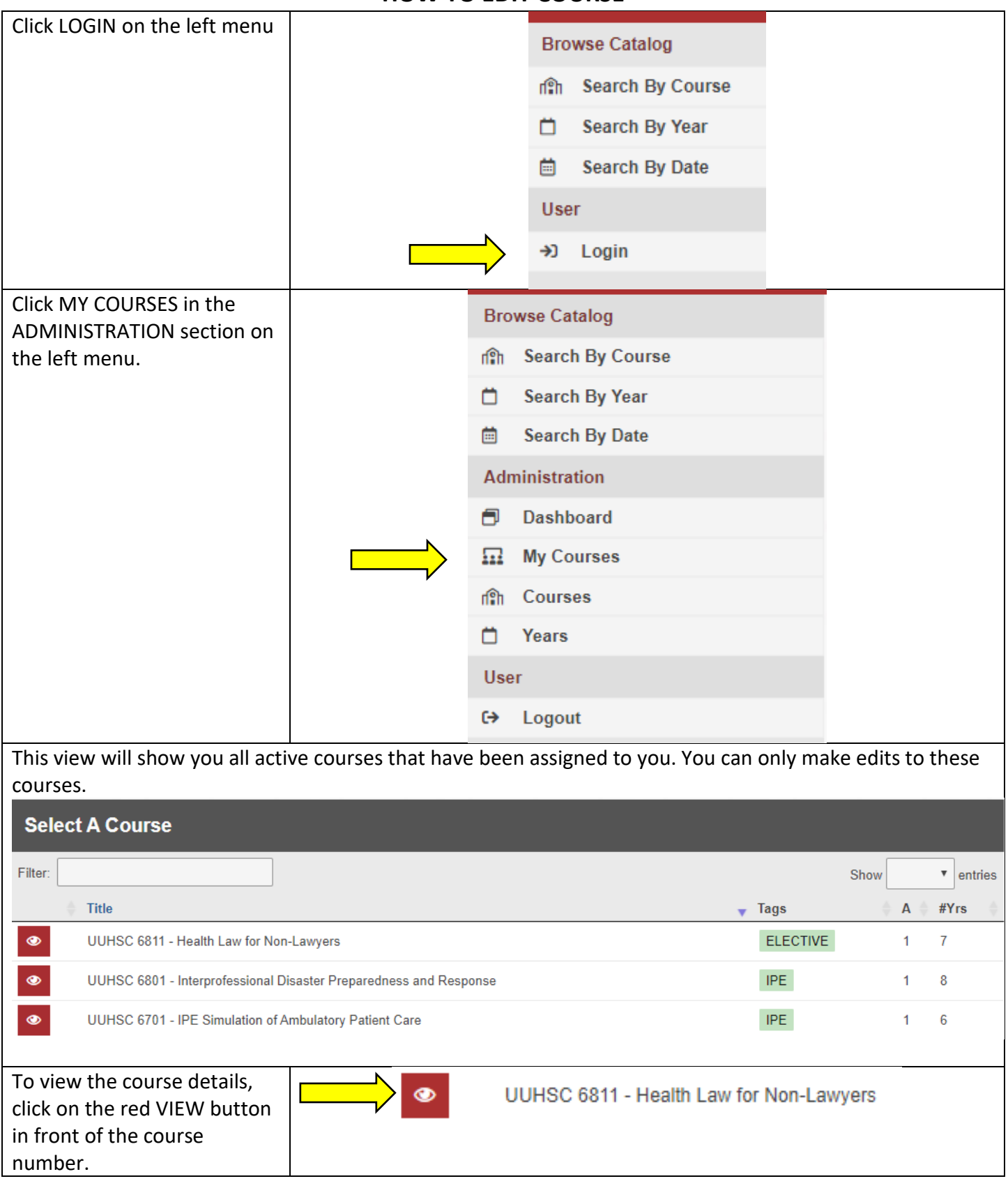

### **HOW TO EDIT COURSE**

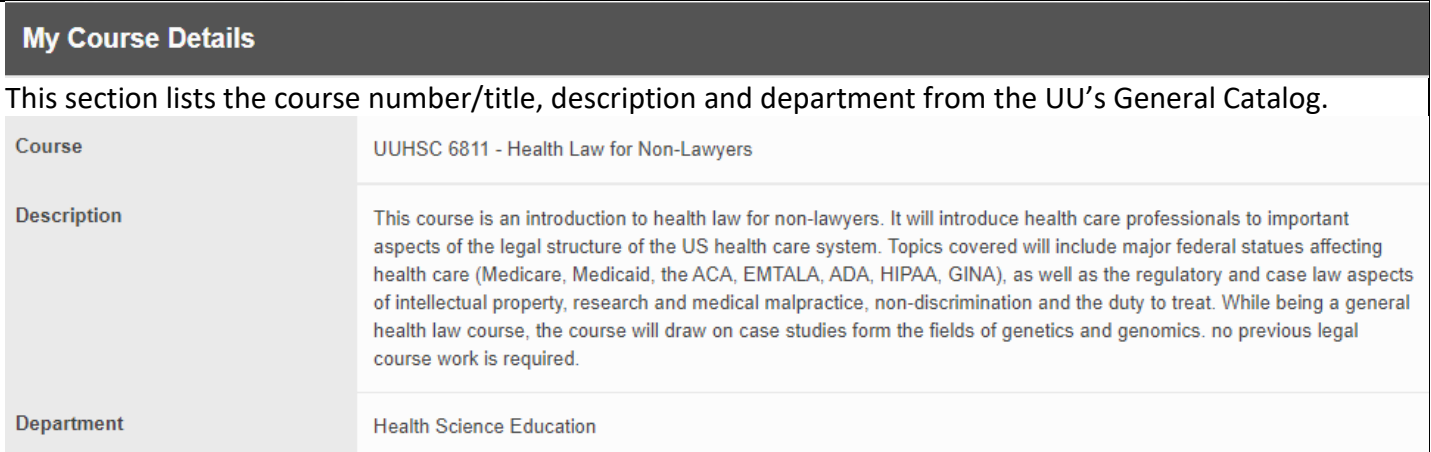

Any changes to these fields must be submitted to Kuali first and then we will make the changes in Tools.

- Log in to Kuali: <https://utah.kuali.co/apps/>
- Click on CURRICULUM.
- Search for current course and click on it.
- Click on "Propose Changes" in the right menu.
- Update fields where changes are desired.
- Click "Leave Edit Mode" in the right menu.
- Click "Submit For Approval." Course proposal changes must complete entire Kuali workflow process before changes are made in the Tools Catalog.

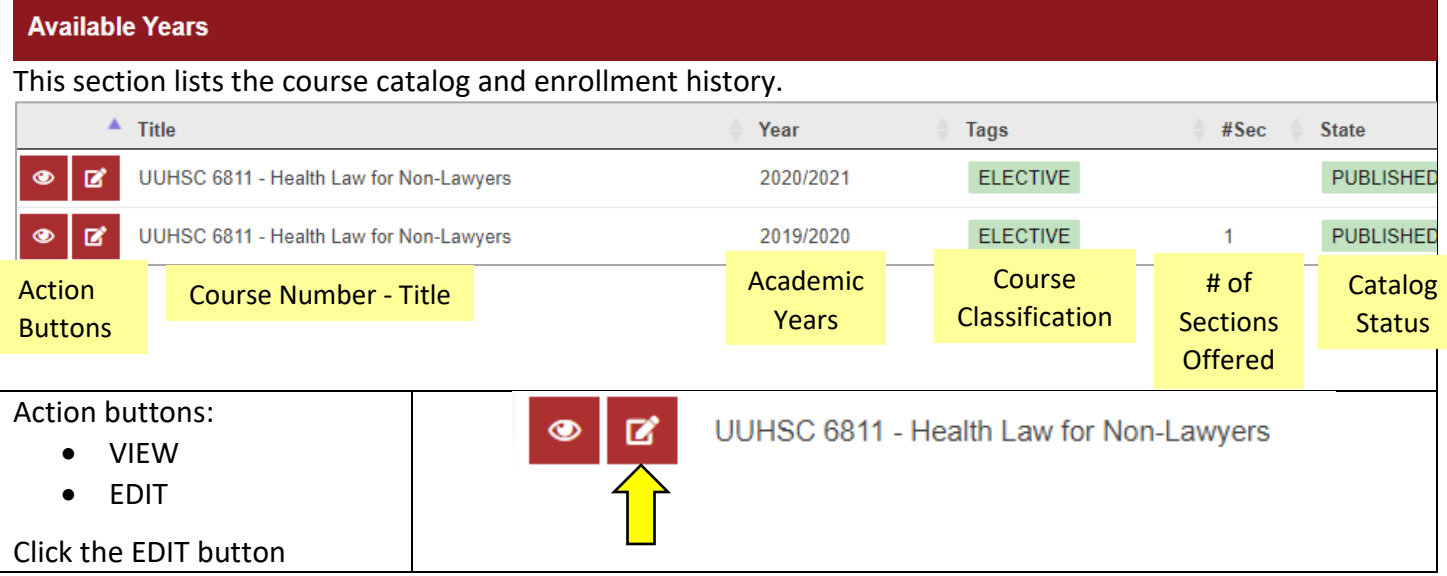

This dashboard displays all the information related to the course. Departments are only permitted to edit these fields:

• **Permission Required**

<mark>a sa</mark>

- o YES = Students must contact course contacts for permission to enroll.
- o NO = Students can be added by Student Affairs advisors if spots are available in the section.
- **Description** = Copied from UU's General Catalog but can be customized per year. We recommend departments enter additional specifics students need to know about your elective, such as offcampus locations, specific dates and times for didactic classes, etc.
- **Syllabus** = Upload syllabus as PDF file (if available)

Click SAVE CHANGES once updates are made. Changes are automatically published in the public view.

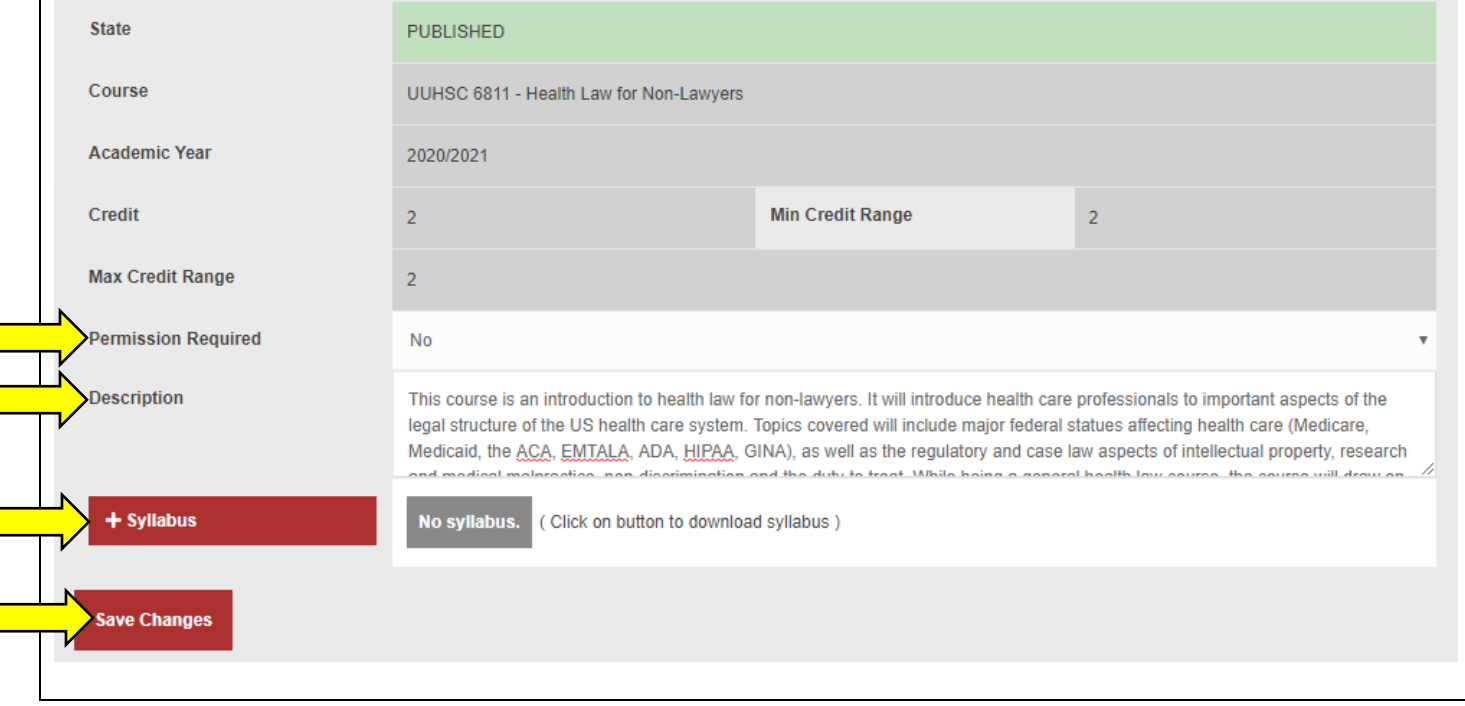

### **SECTION CREATION**

Departments can either add sections one-by-one or bulk add them for clinical rotations.

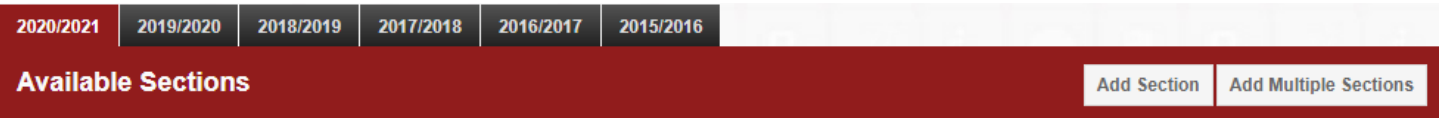

#### **HOW TO CREATE A SINGLE SECTION**

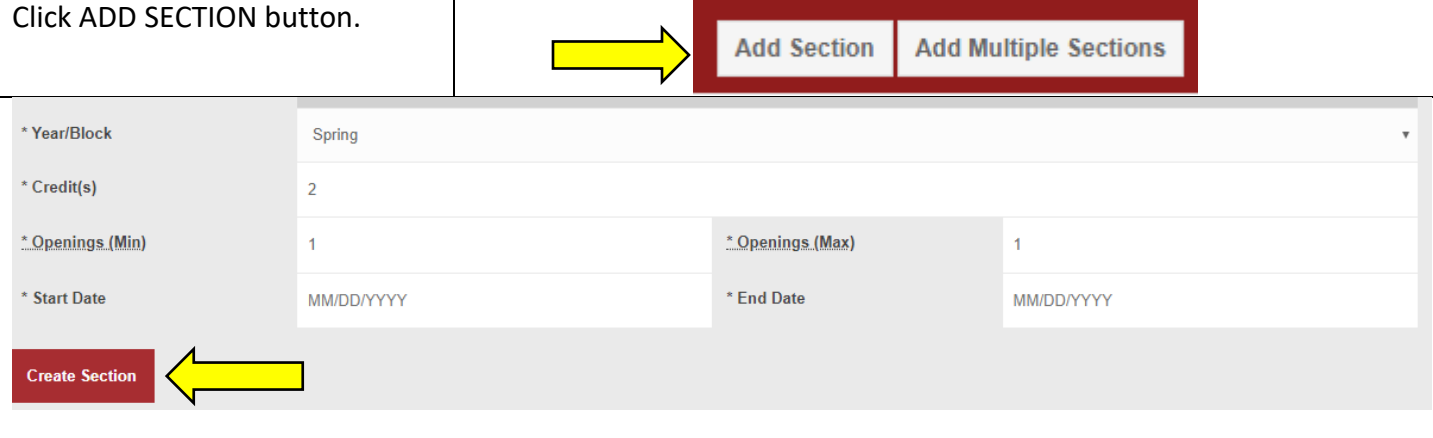

#### **Editable Fields:**

**Edit**

- **Year/Block** = Spring or Fall
	- o See academic calendar to determine which semester to place your elective in
	- o If your elective takes place across semesters, use the end date to determine which semester to use. For example, if a course meets from 7/1/2020 to 4/15/2021, enter SPRING semester.
- **Credits** = Tools will automatically default to the lowest minimum credit available for your elective. You can increase the number if your course has a credit range, but do not enter lower than the default number.
- **Openings (Min)** = Set minimum openings if your department will cancel the section if the minimum number is not reached.
- **Openings (Max)** = Set maximum openings available in your section.
- **Start Date** = Type in date or select date on calendar
- **End Date** = Type in date or select date on calendar

Click CREATE SECTION, and it will go to *Review* by the SOM Registrar's Office. Once approved, it will be *Published*.

At the bottom of this screen, you can view all sections for your course. Click the EDIT button to make edits as needed. Click the DELETE button if you need to delete a section.

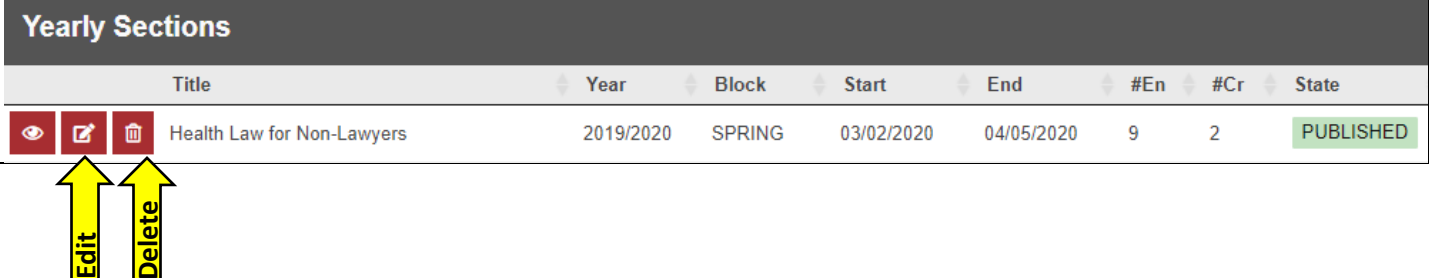

# **HOW TO BULK ADD SECTIONS (CLINICAL ROTATIONS)**

If your course has multiple sections that begin on Mondays only, this dashboard will allow you to create multiple sections per semester instead of having to enter them one-by-one.

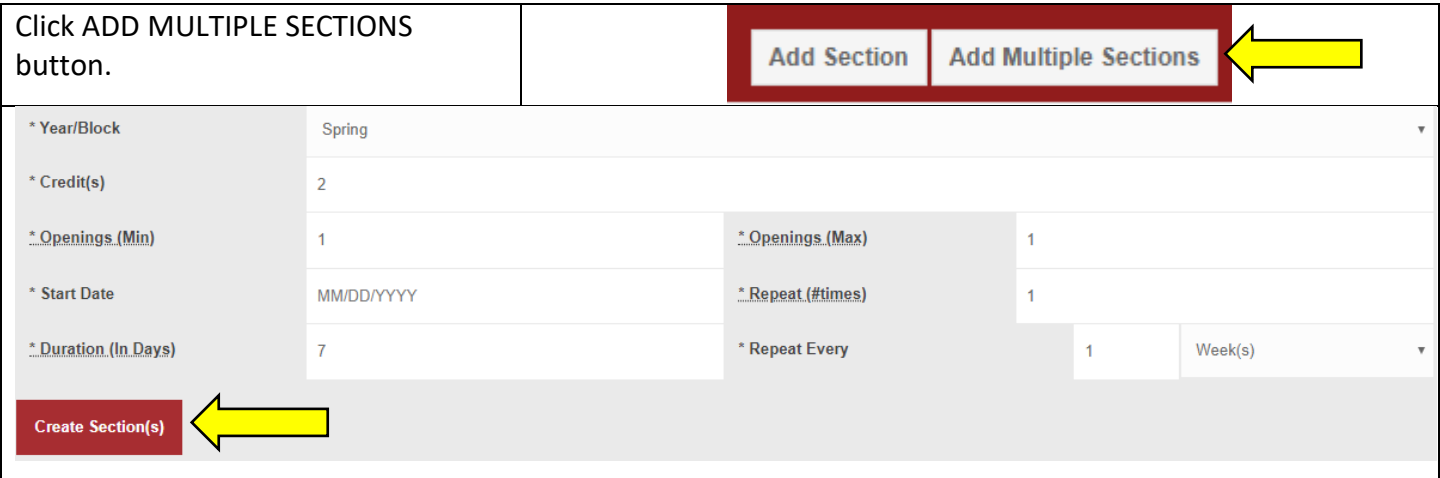

#### **Editable Fields:**

- **Year/Block** = Spring or Fall
	- o See academic calendar to determine which semester to place your elective in
- **Credits** = Tools will automatically default to the lowest minimum credit available for your elective. You can increase the number if your course has a credit range, but do not enter lower than the default number.
- **Openings (Min)** = Set minimum openings if your department will cancel the section if the minimum number is not reached.
- **Openings (Max)** = Set maximum openings available in your section.
- **Start Date** = Type in date or select date on calendar.
- **Repeat (# times)** = Enter how many times the section will repeat.
	- o Example: If your 2-week elective is open from the beginning of Fall block to the end of Fall block, it will repeat 14 times.
- **Duration (In Days)** = Include weekend days. 1 week = 7 days, 2 week = 14 days, etc.
- **Repeat Every** = Enter how many times the section repeats and select WEEK(S) or MONTH(S).

Click CREATE SECTION(S), read through details, and then click OK. The sections will go to *Review* by the SOM Registrar's Office. Once approved, they will be *Published*.

At the bottom of this screen, you can view all sections for your course. Click the EDIT button to make edits as needed. Click the DELETE button if you need to delete a section.

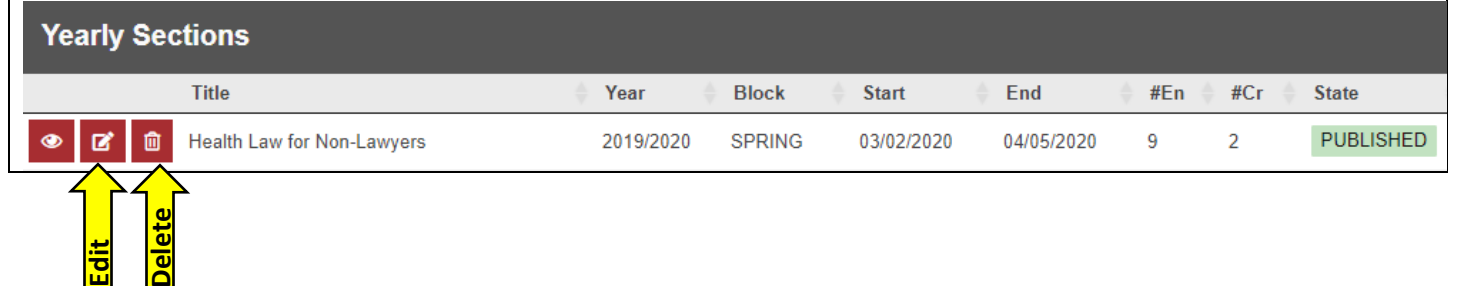

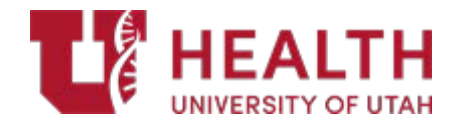

# MS4 Academic Calendar

1 week = 1 credit

**FALL BLOCK SPRING BLOCK** 

## **4 Week Courses = 4 credits**

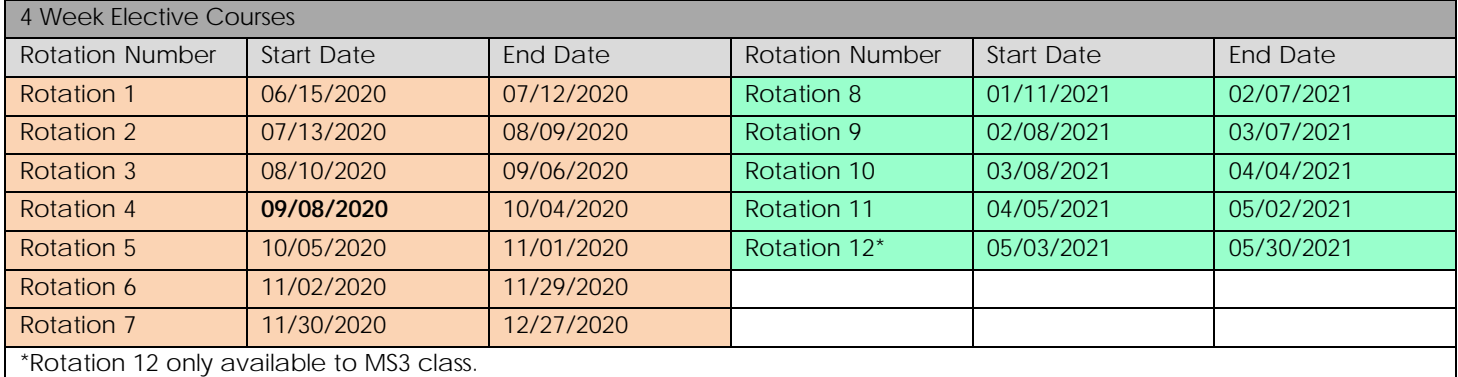

## **2 Week Courses = 2 credits**

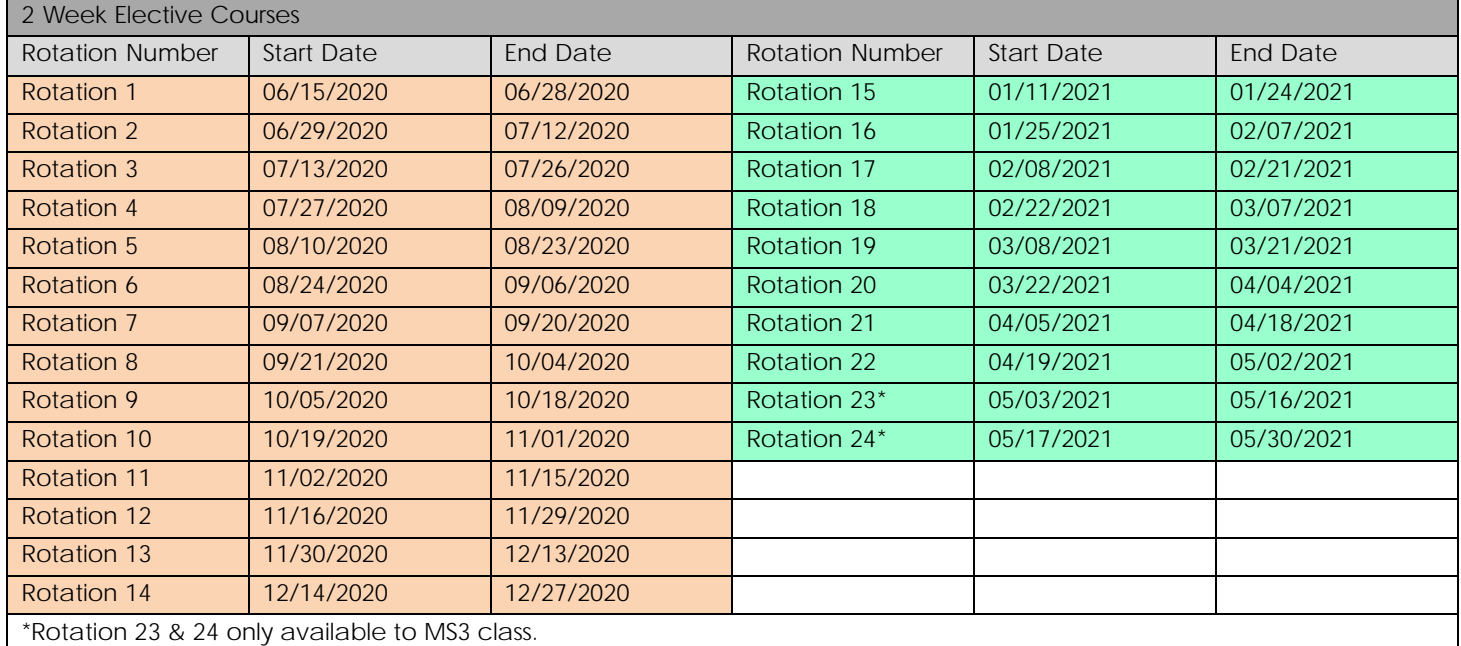